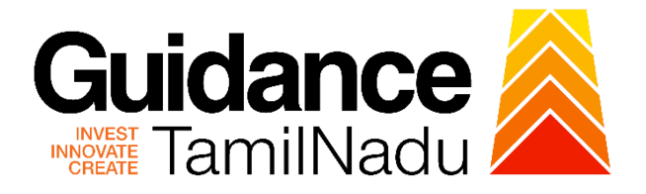

# **TAMILNADU SINGLE WINDOW PORTAL**

**APPLICANT MANUAL**

**Renewal of Trade License**

## **Commissionerate of Municipal Administration Department**

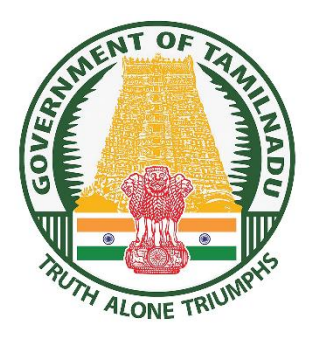

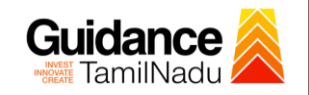

 $\blacksquare$ 

## **Table of Contents**

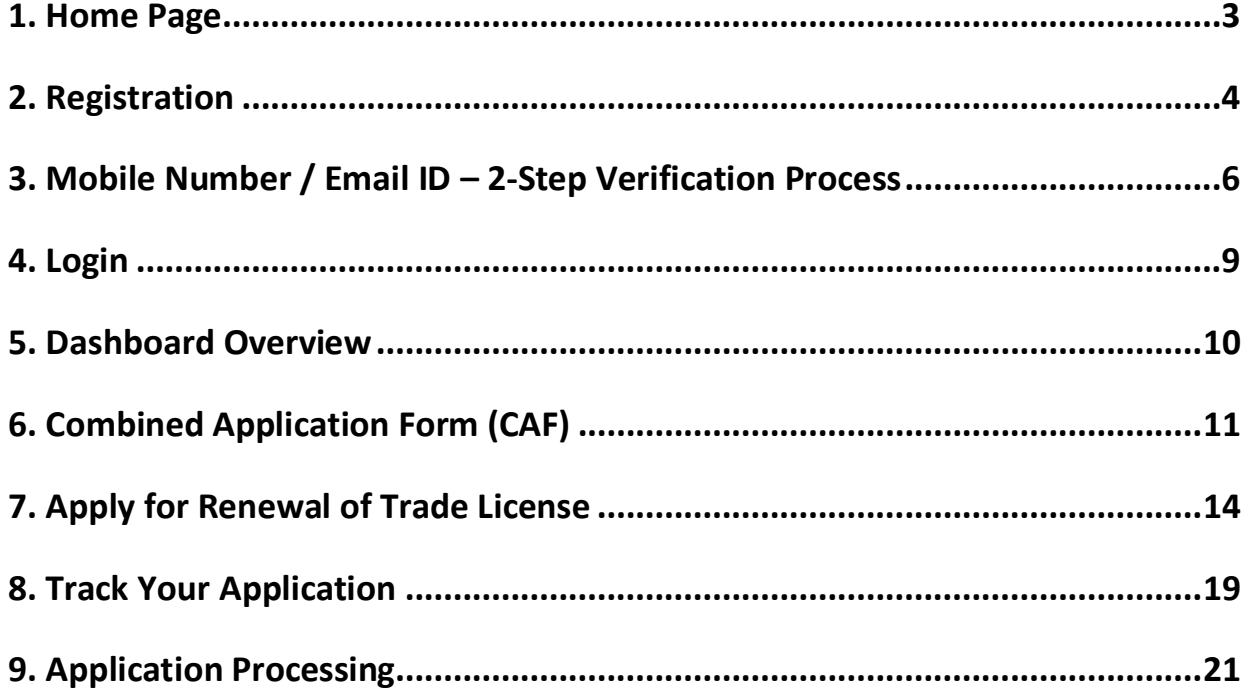

![](_page_2_Picture_0.jpeg)

## <span id="page-2-0"></span>**1. Home Page**

TNSWP – Renewal of Trade License

- 1) The journey of the new applicant starts with Tamil Nadu Single Window Portal (TNSWP) homepage that can be accessed through **[https://tnswp.com](https://tnswp.com/)**website wherein it gives various information's, useful links, and functionalities about TNSWP.
- 2) **Applicants can reach the helpdesk Toll free number-1800-258- 3878 and Helpdesk Email.**

![](_page_2_Picture_4.jpeg)

<span id="page-3-0"></span>![](_page_3_Picture_0.jpeg)

![](_page_4_Picture_0.jpeg)

![](_page_4_Picture_1.jpeg)

![](_page_4_Picture_2.jpeg)

**Figure 3. Registration Form**

![](_page_4_Picture_4.jpeg)

**Figure 4. Registration Form Submission**

![](_page_5_Picture_1.jpeg)

- 6) The Email ID would be the Username to login the TNSWP.
- 7) Future communications would be sent to the registered mobile number and Email ID of the applicant.
- 8) Create a strong password and enter the Captcha code as shown.
- 9) The applicant must read and accept the terms and conditions and click on 'Register' button.
- <span id="page-5-0"></span>**3. Mobile Number / Email ID – 2-Step Verification Process**
- **'2-Step Verification Process'** screen will appear when the applicant clicks on 'Register' button.

#### <sup>o</sup> **Mobile Number Verification**

- 1) For verifying the mobile number, the verification code will be sent to the given mobile number.
- 2) Enter the verification code and click on the **'Verify** 'button.

![](_page_5_Picture_11.jpeg)

 **Figure 5. Mobile Number Verification**

![](_page_6_Picture_0.jpeg)

![](_page_7_Picture_0.jpeg)

**Figure 7. Registration Confirmation Pop-Up** 

<span id="page-8-0"></span>![](_page_8_Picture_0.jpeg)

![](_page_9_Picture_1.jpeg)

## <span id="page-9-0"></span>**5. Dashboard Overview**

- 1) When the Applicant logs into TNSWP, the dashboard overview page will appear.
- 2) Dashboard overview is Applicant-friendly interface for the Applicant's easy navigation and to access various functionalities such as Menu bar, Status whether the application is Approved, Pending, Rejected and Data at-a glance on a unified point.

![](_page_9_Picture_5.jpeg)

 **Figure 9. Dashboard Overview**

![](_page_10_Picture_0.jpeg)

![](_page_10_Picture_1.jpeg)

## <span id="page-10-0"></span>**6. Combined Application Form (CAF)**

- 1) Prior to applying for various clearances on TNSWP, the applicant must create a project by filling in the combined application form (CAF).
- 2) Click on Combined Application Form (CAF) from the menu bar on the left.
- 3) The details which are commonly required for applying various clearances are stored in Central Repository through CAF. So, whenever the applicant applies for various clearances for a specific project, the details stored in CAF gets auto populated in the application form which minimizes the time spent on entering the same details while filling multiple applications.
- 4) The Overview of the Combined Application Form (CAF) and the instructions to fill in the Combined Application Form (CAF) are mentioned in the below Figure.

5) Click on **'Continue'** button to fill in the Combined Application Form.

![](_page_10_Picture_8.jpeg)

**Figure 10. Combined Application Form (CAF)**

![](_page_11_Picture_0.jpeg)

## **6.1 Sections of Combined Application Form**

TNSWP – Renewal of Trade License

1) To complete the combined application form (CAF) the applicant has to fill 7 Sections of CAF as displayed in Figure 11. (**CAF payment tab** will be displayed only for large enterprises).

![](_page_11_Picture_125.jpeg)

#### **Figure 11. Section of Combined Application Form (CAF)**

2) After filling the CAF details, the applicant has to upload the requisite supporting documents under **'Section 6: Supporting Documents'**

#### • **Self-Certification:**

- Download the template.
- <sup>o</sup> Prepare the self-certification documents as per the instructions given in the template and upload.

#### • **Workflow**:

- <sup>o</sup> Prepare and upload the business process flow chart.
- 3) After filling all the sections in combined application form (CAF), the applicant can submit the form.
- 4) When the applicant submits the combined application form (CAF), confirmation message will pop-up stating, '**Your request has been saved successfully**' (Refer Figure 12).

![](_page_12_Picture_40.jpeg)

#### **Figure 12. Combined Application Form (CAF) - Confirmation Message**

#### **Note:**

*If the applicant belongs to large industry, single window fee would be applicable according to the investment in Plant & Machinery or Turnover amount. [Clickhere](https://tnswp.com/DIGIGOV/StaticAttachment?AttachmentFileName=/pdf/Homepage/feeslabupdated.pdf) to access the Single Window Fee Slab.*

<span id="page-13-0"></span>![](_page_13_Picture_0.jpeg)

**Figure 13. List of Clearances**

- 2. The list of clearances is segregated into three stages.
	- **Pre-Establishment Stage Clearances**
	- **Pre-Operation Stage Clearance**
	- **Post-Operation Stage Clearance**
- 3. Select '**Post-Operation Stage Clearance**' and find the clearance

'**Renewal of Trade License'** by using Search option as shown in the

figure given below.

![](_page_13_Picture_128.jpeg)

Page **14** of **22**

TNSWP – Renewal of Trade License

- 4. Applicant can view information on workflow, checklist of supporting documents to be uploaded by the applicant and fee details. Click on 'view' to access the information (Refer Figure 15)
- 5. To apply for the clearance, click on 'Apply' to access the department application form (Refer Figure 15).
- 6. The Applicant can apply to obtain license for more than 1 establishment using a single login, but the applicant must create multiple Combined Application Form (CAF) for each of the establishment.

![](_page_14_Figure_4.jpeg)

### **Figure 15. Apply for Clearance**

Guidance

![](_page_15_Picture_58.jpeg)

Page **16** of **22**

![](_page_16_Picture_0.jpeg)

3) Enter all the mandatory details in the application for Renewal of Trade License.

TNSWP – Renewal of Trade License

![](_page_16_Picture_40.jpeg)

**Figure 18. Renewal of Trade License**

![](_page_17_Picture_0.jpeg)

![](_page_18_Picture_0.jpeg)

![](_page_18_Picture_1.jpeg)

## <span id="page-18-0"></span>**8. Track Your Application**

- 1) After submitting the application, a unique 'token ID' would be generated. Using the **'Token ID'** the Applicant can track the status of clearances by clicking on 'Track your application' option.'
- 2) Applicant to choose the name of the project created during CAF from the dropdown **'Select Project / CAF'** displayed at the top of the page.

#### • **Track your application– Overview Option**

By clicking on 'Overview' tab, Applicant can view the count of various clearance statuses as follows.

- **Total Pending Clearances**
- **Total Approved Clearances**
- **Total Rejected Clearances**

![](_page_18_Picture_108.jpeg)

## **Figure 20. Track Your Application**

![](_page_19_Picture_0.jpeg)

#### **Figure 21. 'All Details' tab**

<span id="page-20-0"></span>![](_page_20_Picture_0.jpeg)

![](_page_21_Picture_0.jpeg)